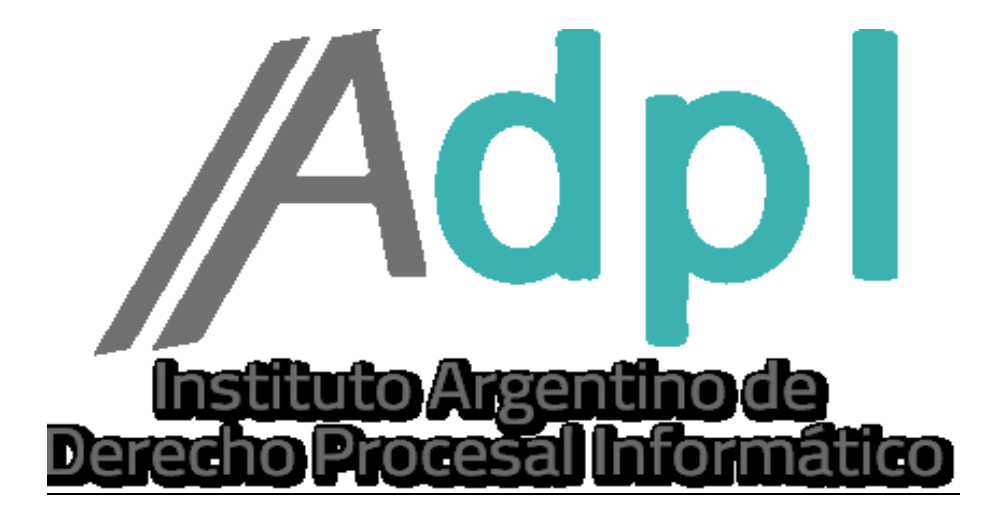

## Enviar o eliminar borradores de copias electrónicas.

1. - En el caso de haberse hecho clic en el a opción **"Guardar borrador" (antes de enviar una copia electrónica),** se creará un borrador del escrito que será visible en la pantalla principal de la aplicación como se muestra a continuación.

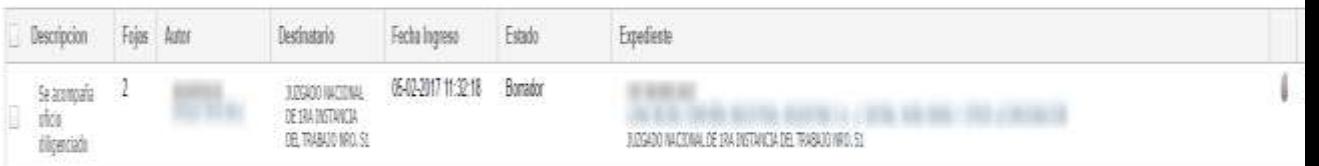

2. – En un primer lugar la seleccionaremos como se muestra en la siguiente imagen. - Luego se habilitarán varias opciones.

A) VER ADJUNTO: Si hacemos clic en el CLIP del costado derecho, podremos visualizar la copia electrónica en forma íntegra,

B) MODIFICAR ADJUNTO: Si hacemos clic en el LA HOJA al lado del CLIP del costado derecho, podremos modificar el contenido de la copia digital.

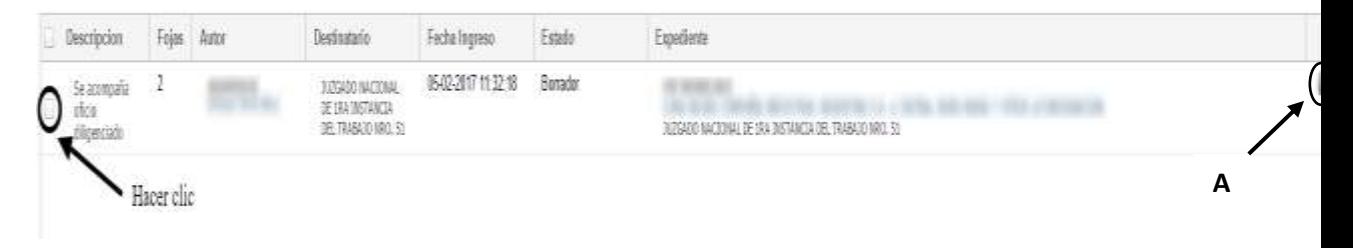

3. – En el apartado inferior, veremos las opciones finales. BORRAR: Se elimina el borrador de la} copia electrónica. ENVIAR: Se procede al remitir al organismo de la misma. ARCHIVAR: Se procederá al archivo de la copia digital.

Al hacer clic en cualquiera de los botones, se producirán los efectos mencionados.

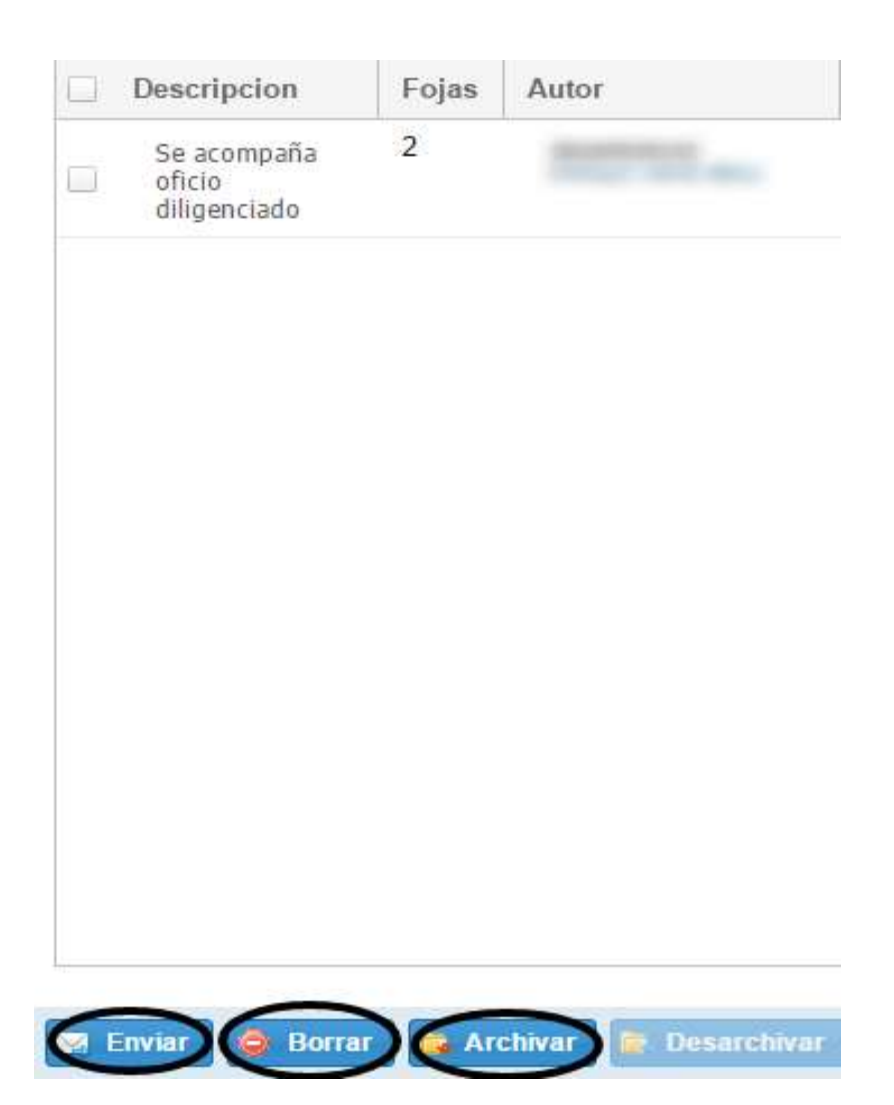